## **OTP TIP SHEET: New TUOS Reports**

## **Using New TUOS Reports for Invoicing**

- 1. Run the new TUOS Summary Report that will be used as reference in invoicing
- 2. Download and save in Excel format. File is submitted with the invoice
- 3. Get the unit count in "TUOS Claim" tab

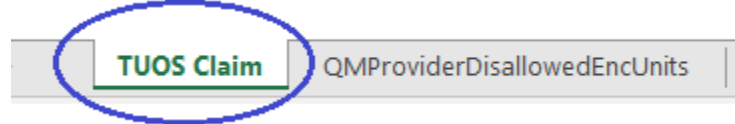

4. Drug Medi-Cal (DMC) billable units: Refer to "DMC Billable" column of the "Adjusted Units" section

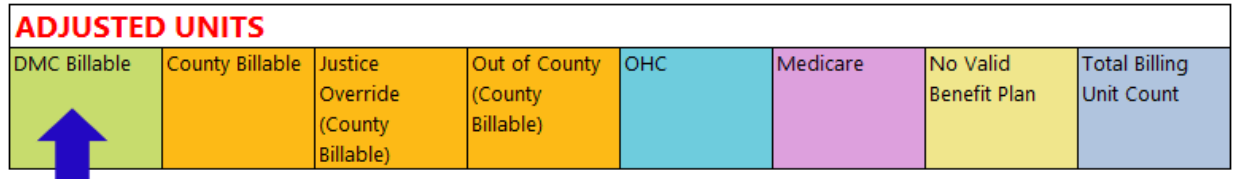

5. Refer to "DMC Billable" column of the "Disallowed Claims" report section

Note: Exclude DMC billable units that appear in "Disallowed Claims" in invoicing

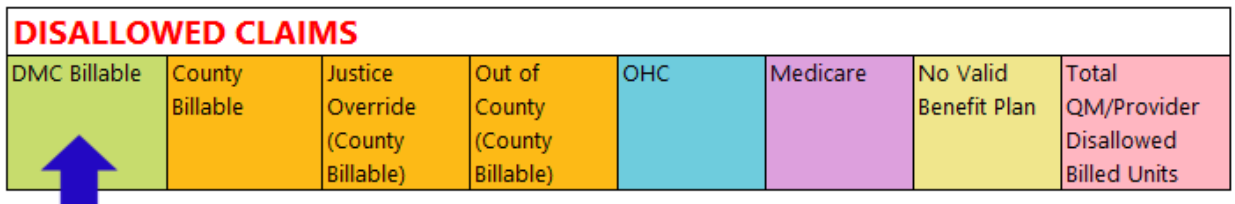

6. Refer to "Awaiting Review", "Hold", and "Released" columns of "DMC Billed Status" section

Note: Remove units not billed to State for DMC claim reimbursement in invoicing

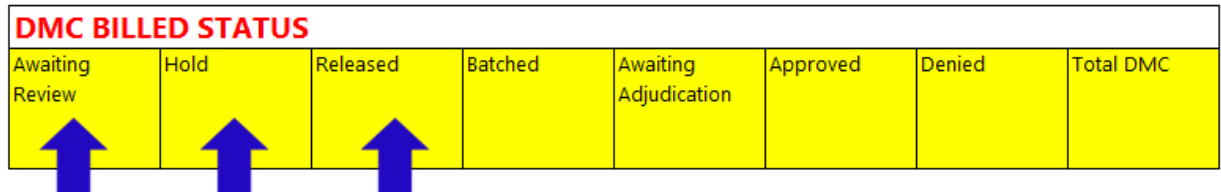

## **OTP TIP SHEET: New TUOS Reports**

7. Enter DMC claimable units in invoice template

Formula: Adjusted Units (DMC Billable) – DMC Billed Status (Awaiting Review, Hold, and Released) = DMC Claimable Units

## **Monitoring DMC Billable Units**

- 1. Run the year-to-date TUOS detail report every month and review the data in the "TUOS Claim" tab
- 2. Verify the data shown in "Batched", "Awaiting Adjudication", "Approved", and "Denied" columns of the "DMC Billed Status" sections

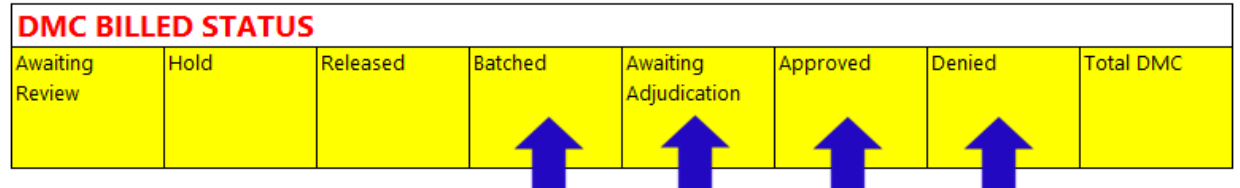

- 3. Make sure all "Batched" units are sent to the Clearing House
- 4. Coordinate with Billing Unit the "Denied" units for claims resubmission so status will change to "Approved" units

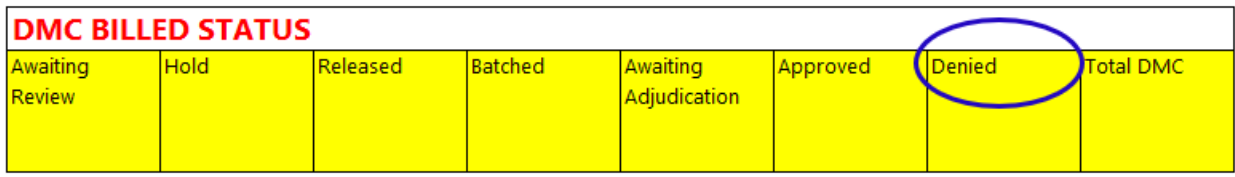